創価学園 同窓会サイト<br>ログインの流れ

#### ①「同窓会サイト」へアクセス

<https://sokagakuen.alumnet.jp/>

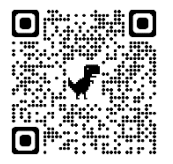

# ②ログイン用パスワード<br>- 発行専用サイトヘアクセス

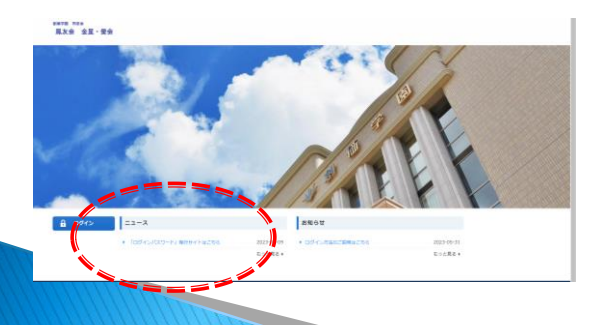

### ③必要事項を入力し「確認ボタン」を選択

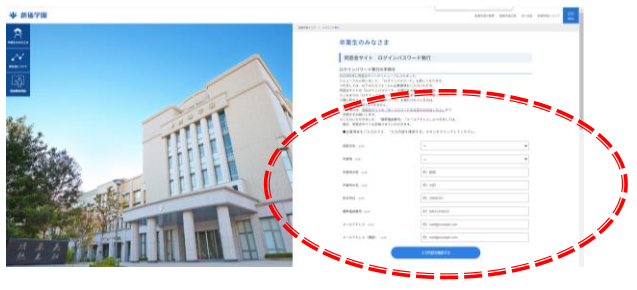

## 4人力内容を確認し「送信する」を選択

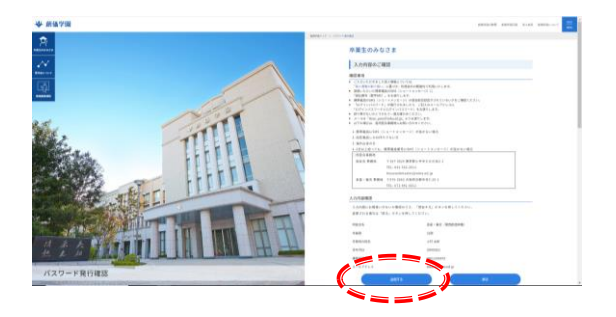

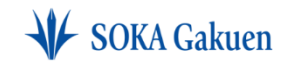

**Your challenge creates the future.**

**Your challenge creates the future.**

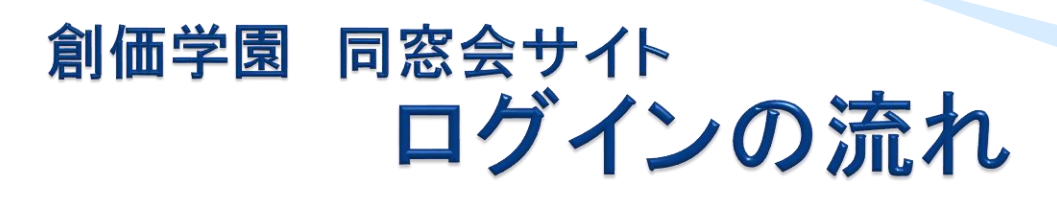

#### ⑤携帯電話のSMS(ショートメッセージ) ⑦「同窓会」サイトにてログイン に届いた「認証番号(6桁)」を入力 「送信する」を選択

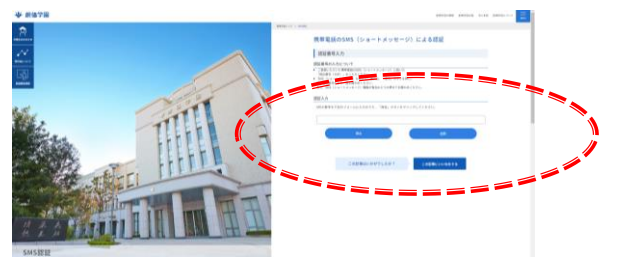

⑥ログインパスワードが発行

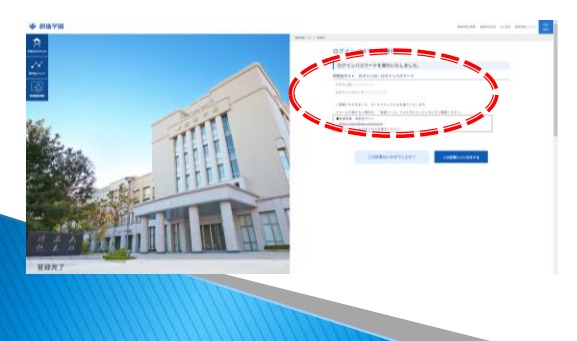

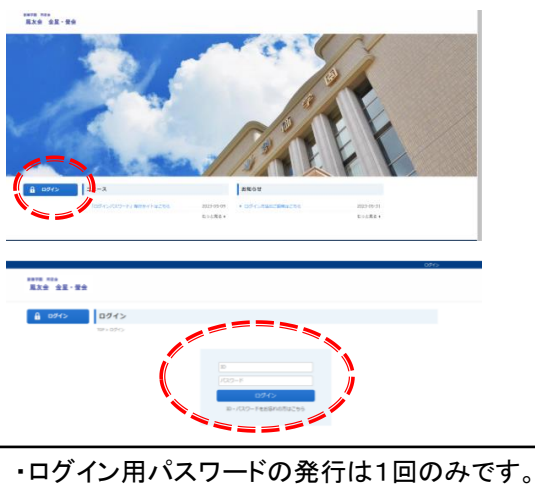

- ・お問い合わせ窓口
	- <鳳友会事務局>(東京学園)

hoyuwebmaster@soka.ed.jp

<金星・螢会事務局>(関西学園)

kinseihotaruwebmaster@soka.ed.jp

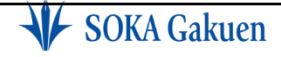